## 令和6年度私立学校現況調査 メール提出における注意事項

1 使用するファイルについて

令和6年4月8日以降に私学振興室から送付又はホームページからダウンロードした Excelファイルを、一旦パソコン等に保存した後で入力を開始してください。

## (昨年度に作成したファイルの上書きや、CSV、PDF等他のファイル形式に変換はしないで ください。)

## 2 入力上の注意点

- (1) シートの削除・挿入等様式の変更は行わないでください。「値」入力のセルに 計算式を入れないでください。
- (2) Excelファイルの「メニューシート」の学校コード(9桁)欄を正しく記入してくださ い。(「令和6年度法人番号、学校コード一覧」を参照) また、《CSV出力》ボタンは押さないでください。

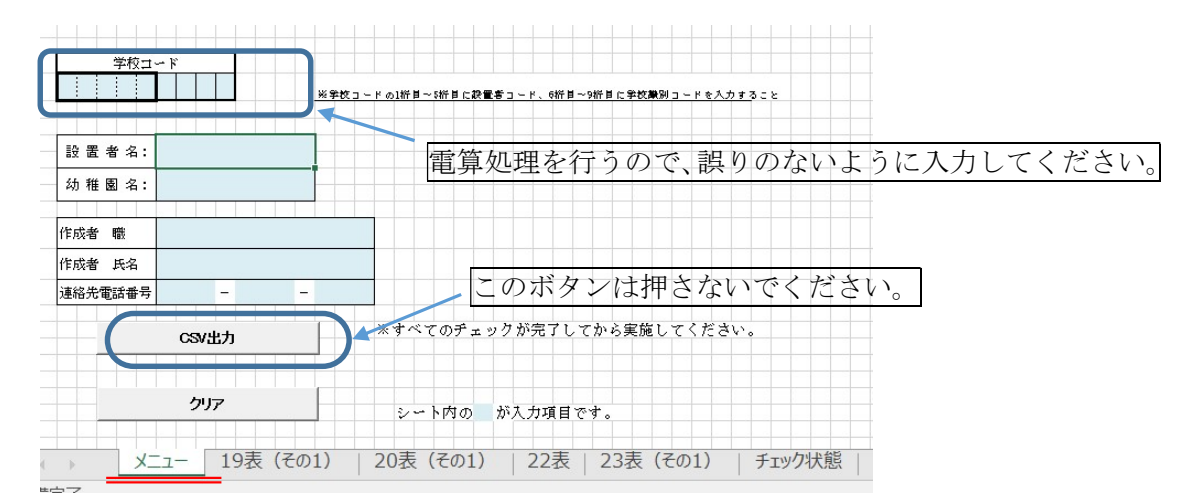

(3) 各入力シートには、《入力値チェック》、《積算チェック》等のチェックボタンがあり ます。入力完了後、全てのチェックボタンを押してください。

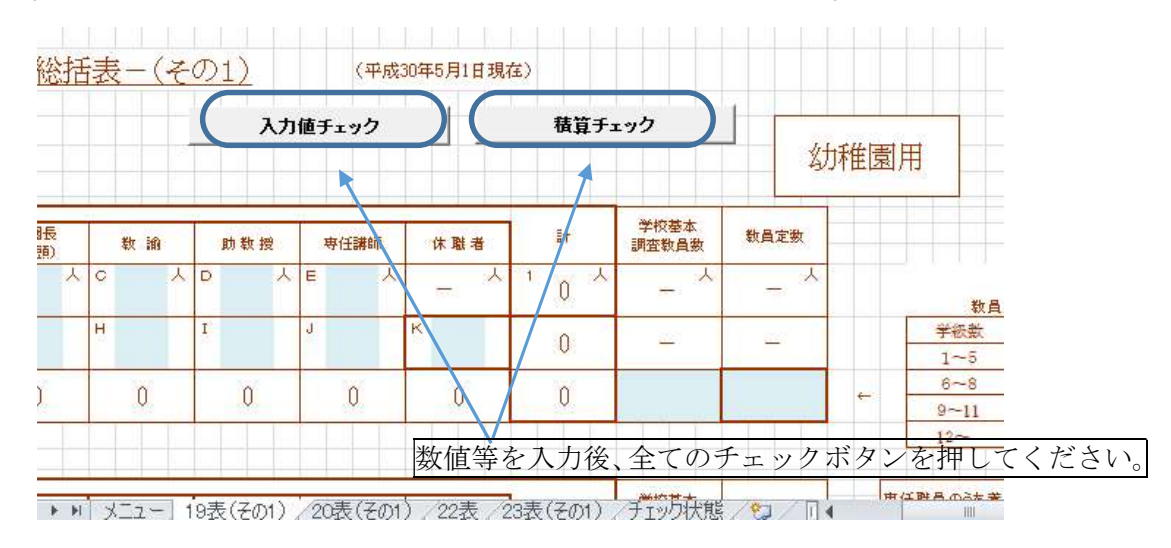

(4) 各入力シートの全てのチェックボタンを押すと、チェック状態シートの「チェック状 態」が全て「1」となります。この状態で保存したものを提出してください。

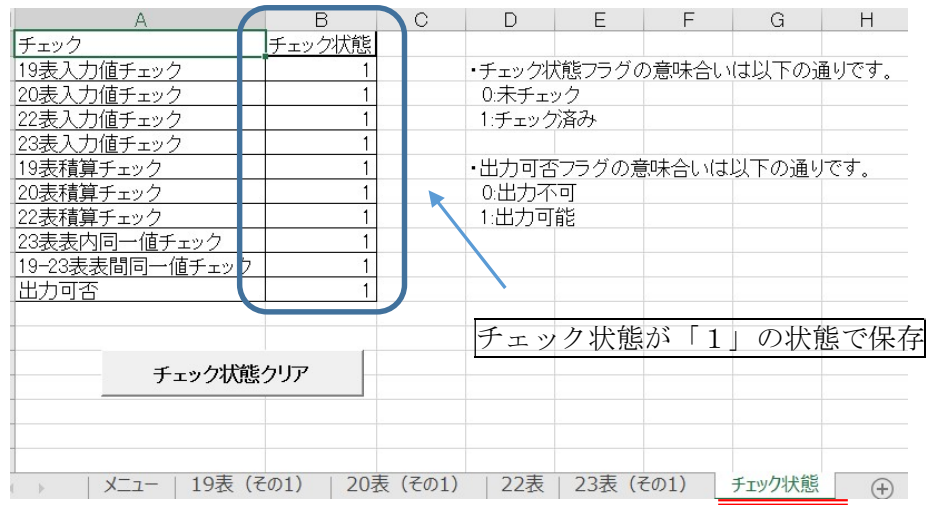

※ Excelのバージョン等により、チェックボタンを押すことができない場合は、未チェックのまま提出してください。

- 3 提出上の注意点
- (1) 特別な事情がない限り、Excelファイルを電子メールにより私学振興室あて提出して ください。
- (2) 提出するファイル名の頭に法人コード(5桁)+学校コード(4桁)+学校名を付けてく ださい。

例: 090006010○○幼稚園R6様式19.xls

- (3) 送信メールの件名を「令和6年度私立学校現況調査表の提出」としてください。
	- ※ 電子メールによる提出ができない場合は、その理由について記載した文書(任意様式)を添 付し、郵送で提出してください。